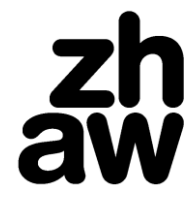

**IAP Institut für Angewandte Psychologie**

www.zhaw.ch/iap

# Plattform Laufbahndiagnostik - Benutzungshandbuch

Marc Schreiber, Anuschka Zimmermann & Mathias Inniger

März 2023

## Inhalt

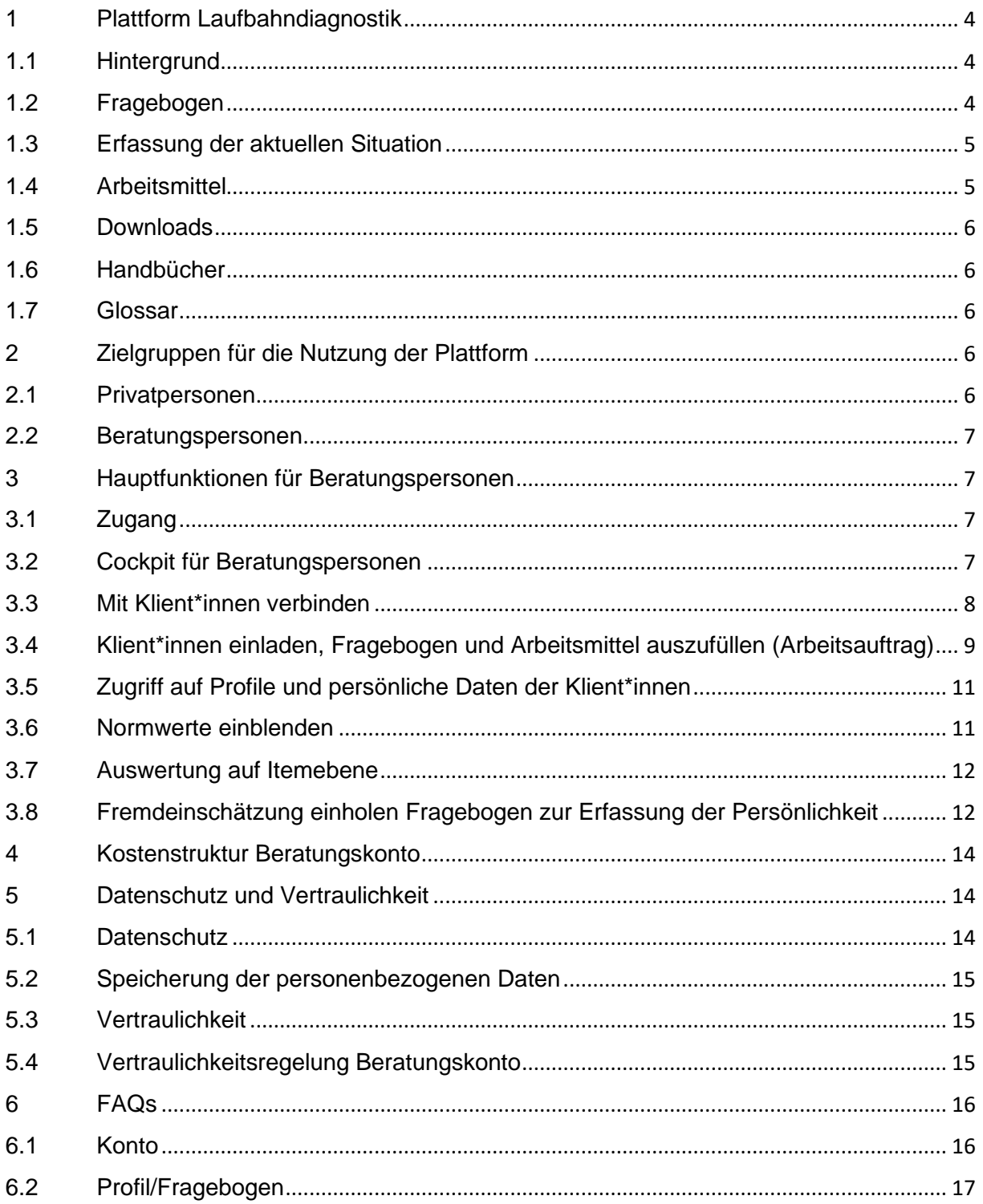

# Abbildungsverzeichnis

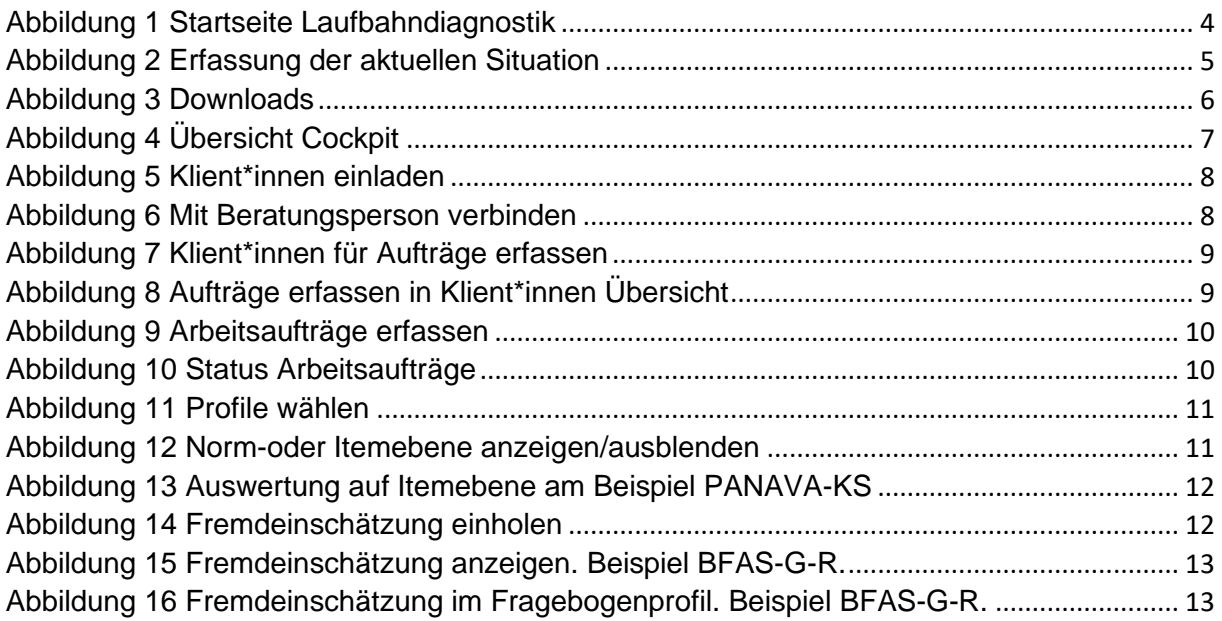

# <span id="page-3-0"></span>1 Plattform Laufbahndiagnostik

## <span id="page-3-1"></span>**1.1 Hintergrund**

Die Plattform Laufbahndiagnostik unterstützt Personen dabei, sich mithilfe von wissenschaftlich überprüften Fragebogen und Arbeitsmitteln systematisch mit ihrer beruflichen Laufbahn auseinanderzusetzen und eine günstige Ausgangslage für ein zufriedenes Berufsleben zu schaffen. Das vorliegende Nutzungshandbuch ist für Personen mit Beratungskonto verfasst. Es beschreibt die verschiedenen Funktionen und soll die Anwendung der Instrumente im Beratungskontext erleichtern. Während das Beratungskonto kostenpflichtig ist, stehen sämtliche Angebote auf der Plattform Laufbahndiagnostik für **Privatpersonen kostenlos zur Verfügung**.

Die Registerkarte Home stellt die Einstiegsseite dar. Hier können sich Klient\*innen registrieren und ihr kostenloses Profil erstellen [\(Abbildung 1\)](#page-3-3) oder im Falle eines bestehenden Profils einloggen.

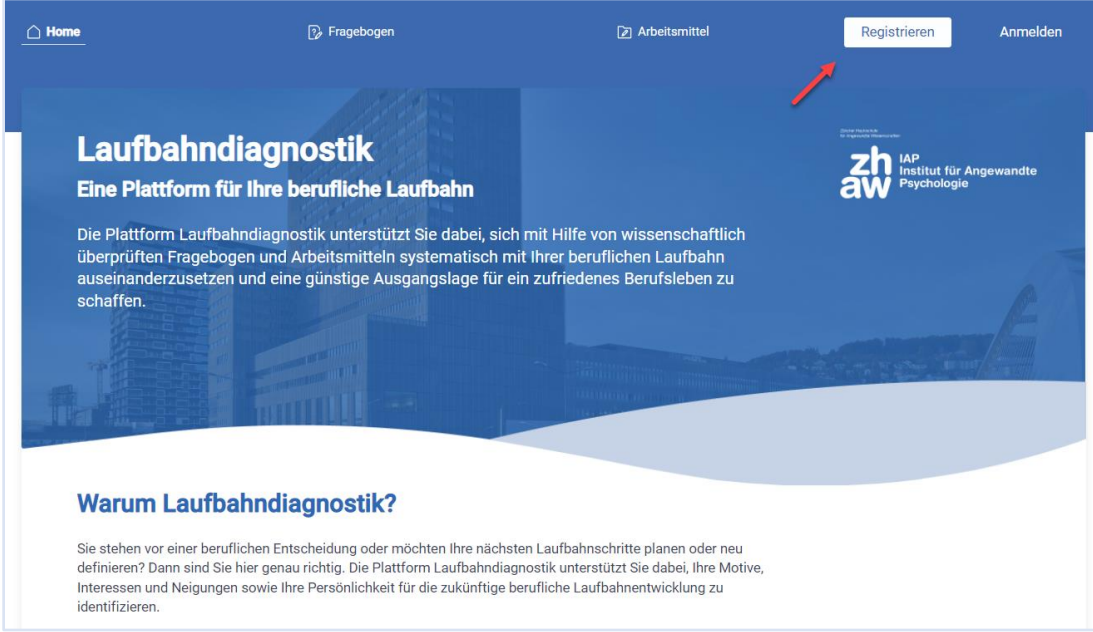

- <https://laufbahndiagnostik.ch/de>

<span id="page-3-3"></span>*Abbildung 1 Startseite Laufbahndiagnostik*

## <span id="page-3-2"></span>**1.2 Fragebogen**

Die zur Verfügung stehenden Fragebogen können unabhängig voneinander ausgefüllt werden. Klient\*innen erhalten zu jedem vollständig beantworteten Fragebogen unmittelbar nach dem Ausfüllen ein individuelles Profil und eine Erklärung, die ihnen hilft, das Profil zu interpretieren.

<https://laufbahndiagnostik.ch/fragebogen>

## <span id="page-4-0"></span>**1.3 Erfassung der aktuellen Situation**

Beim Ausfüllen der Fragebogen kann die aktuelle Situation einen Einfluss auf die Beantwortung der Fragen haben. Aus diesem Grund werden die Klient\*innen bei jeder Sitzung gebeten, ihre aktuelle Situation kurz zu beschreiben und anhand einer Emoticon-Skala anzugeben, wie sie sich gerade fühlen. Die Fragebogen auf der Plattform können mehrmals ausgefüllt werden, womit unterschiedliche Situationen miteinander verglichen werden können.

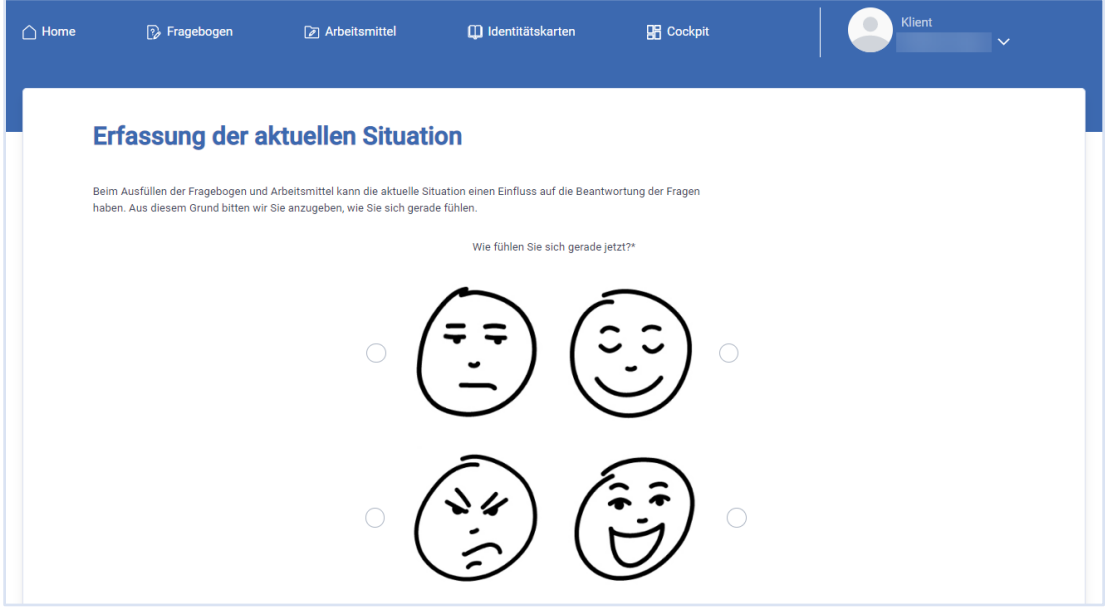

<span id="page-4-2"></span>*Abbildung 2 Erfassung der aktuellen Situation*

Jede Situation kann sowohl mit schwächerem oder stärkerem Belastungserleben (negativen Aktivierung) als auch mit kleinerer oder grösserer Freude (positive Aktivierung) verbunden sein. Hohe positive Aktivierung sowie tiefe negative Aktivierung führen tendenziell zu Zufriedenheit.

Die Klient\*innen wählen bei der Erfassung der aktuellen Situation eines von vier Emoticons [\(Abbildung](#page-4-2)  [2\)](#page-4-2). Das Emoticon rechts unten deutet auf eine hohe positive Aktivierung (energiegeladen) hin und jenes rechts oben auf eine tiefe negative Aktivierung (entspannt). Die linke Seite oben steht für eine tiefe positive Aktivierung (lustlos) und das Emoticon unten links deutet auf eine hohe negative Aktivierung (gestresst) hin.

## <span id="page-4-1"></span>**1.4 Arbeitsmittel**

Die zur Verfügung stehenden Arbeitsmittel können ebenfalls unabhängig voneinander ausgefüllt werden. In den Arbeitsmitteln werden Klient\*innen zu einer persönlichen Reflexion angeleitet. Die individuellen Ergebnisse und Erkenntnisse können im Anschluss mit ihnen besprochen werden.

- <https://laufbahndiagnostik.ch/tools>

## <span id="page-5-0"></span>**1.5 Downloads**

Unter Downloads finden Sie hilfreiche Dokumente wie beispielsweise Handbücher oder zusätzliche Literatur zu den Fragebogen und Konzepten, die auf der Plattform Laufbahndiagnostik umgesetzt wurden.

- - [Laufbahndiagnostik.ch/de/download](https://www.laufbahndiagnostik.ch/de/download)

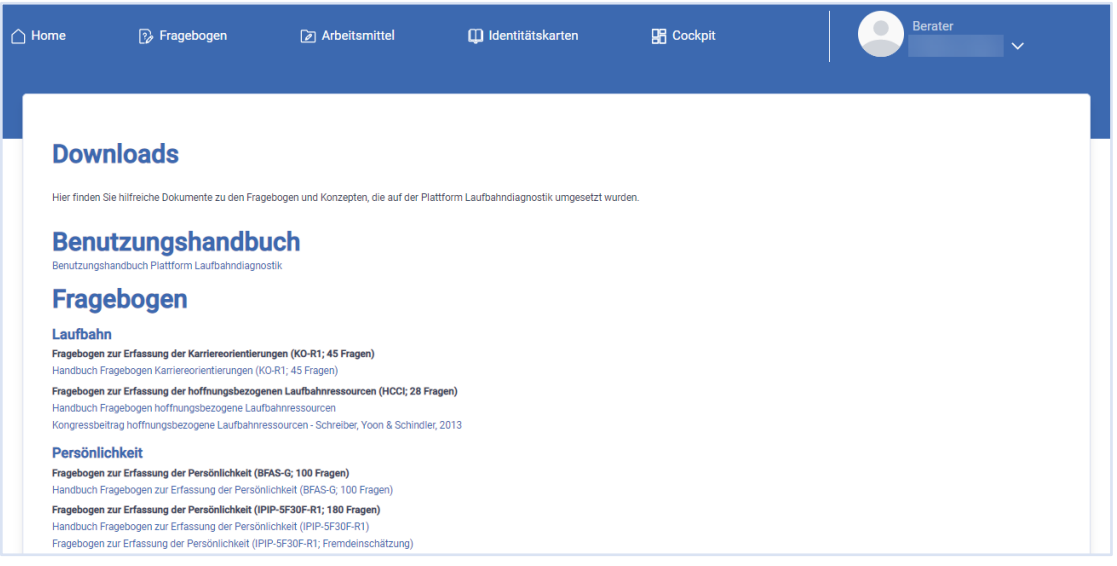

<span id="page-5-5"></span>*Abbildung 3 Downloads*

## <span id="page-5-1"></span>**1.6 Handbücher**

Die Plattform Laufbahndiagnostik wird kontinuierlich weiterentwickelt. Dazu gehört auch, dass Handbücher für die Fragebogen zur Verfügung gestellt werden. Beratungspersonen können sich mithilfe der Handbücher Informationen über die Hintergründe der Verfahren sowie die Erfüllung der Gütekriterien beschaffen. Bei Fragebogen, die neu auf der Plattform aufgenommen wurden, stehen aufgrund der fehlenden Daten keine Handbücher zur Verfügung. Im Downloadbereich ist ersichtlich, zu welchen Verfahren bereits ein Handbuch erstellt werden konnte [\(Abbildung 3\)](#page-5-5).

## <span id="page-5-2"></span>**1.7 Glossar**

Die Registerkarte Glossar dient dazu, relevante Begriffe im Kontext der Laufbahndiagnostik zu erläutern.

- <https://laufbahndiagnostik.ch/glossar>

# <span id="page-5-3"></span>2 Zielgruppen für die Nutzung der Plattform

## <span id="page-5-4"></span>**2.1 Privatpersonen**

Privatpersonen können auf der Plattform Laufbahndiagnostik eigenständig ein kostenloses Konto eröffnen. Sie erhalten dadurch Zugang zu allen Fragebogen und Arbeitsmitteln auf der Plattform.

Dieser Zugang für Privatpersonen umfasst folgende Leistungen:

• Alle Fragebogen und Arbeitsmittel der Plattform Laufbahndiagnostik, welche unabhängig voneinander ausgefüllt werden können.

- Die individuellen Profile zu jedem bearbeiteten Fragebogen inklusive Erklärungen zur Interpretation oder einer Zusammenfassung des durchlaufenen Prozesses bei den Arbeitsmitteln.
- Die Möglichkeit, das eigene, individuelle Profil ganz einfach als PDF herunterzuladen. Wir empfehlen, die Profile und Zusammenfassungen mit einer ausgewiesenen Fachperson zu besprechen.

## <span id="page-6-0"></span>**2.2 Beratungspersonen**

Ausgewiesene Beratungs- und Fachpersonen innerhalb von Unternehmen und Organisationen können ein kostenpflichtiges Beratungskonto eröffnen. Damit können sie sich direkt auf der Plattform Laufbahndiagnostik mit ihren Klient\*innen verbinden, ihnen Einladungen zum Ausfüllen von Fragebogen und Arbeitsmitteln schicken sowie die Ergebnisse direkt über die Plattform einsehen. Eine detaillierte Übersicht zu den Funktionen finden Sie in Kapitel 3.

## <span id="page-6-1"></span>3 Hauptfunktionen für Beratungspersonen

## <span id="page-6-2"></span>**3.1 Zugang**

Zugang zum Beratungskonto erhalten nur Personen mit ausgewiesener Diagnostik- und Beratungskompetenz. Diagnostikkompetenzen werden beispielsweise im Rahmen eines Psychologiestudiums erworben (Testtheorie, Anwendung von Diagnostikinstrumenten). Für den Kompetenzerwerb kann am IAP Institut für Angewandte Psychologie der [CAS Laufbahndiagnostik und](https://www.zhaw.ch/de/psychologie/weiterbildung/detail/kurs/cas-laufbahndiagnostik-beratung-online/)  [-beratung \(online\)](https://www.zhaw.ch/de/psychologie/weiterbildung/detail/kurs/cas-laufbahndiagnostik-beratung-online/) besucht werden.

## <span id="page-6-3"></span>**3.2 Cockpit für Beratungspersonen**

Das Cockpit bietet u.a. eine Übersicht über die Klient\*innen und Arbeitsaufträge [\(Abbildung 4\)](#page-6-4).

- [https://www.laufbahndiagnostik.ch/consultant/consultant\\_assignments](https://www.laufbahndiagnostik.ch/consultant/consultant_assignments)

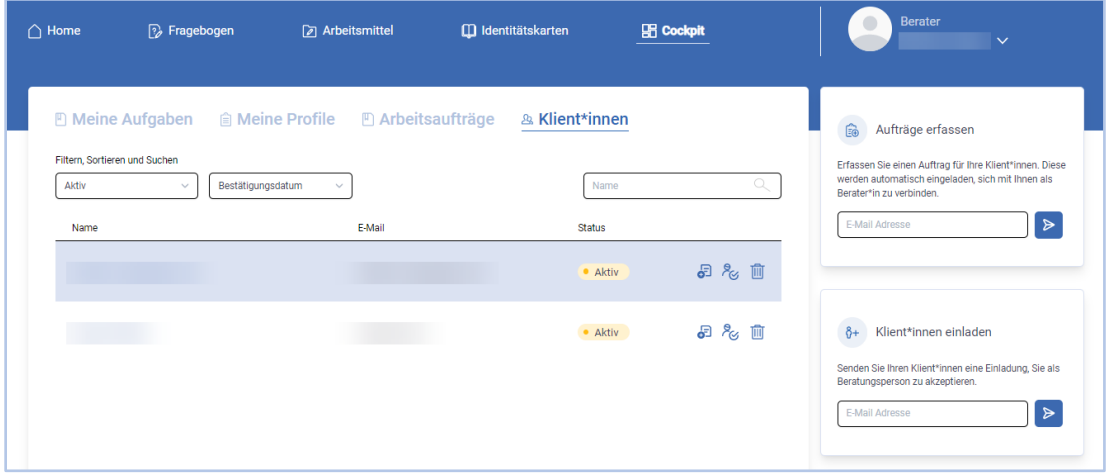

<span id="page-6-4"></span>*Abbildung 4 Übersicht Cockpit*

## <span id="page-7-0"></span>**3.3 Mit Klient\*innen verbinden**

Mit einem Beratungskonto können sich Beratungspersonen direkt über die Plattform Laufbahndiagnostik mit Klient\*innen, die bereits ein Konto haben, verbinden.

Haben die Klient\*innen noch kein Konto auf der Plattform, werden diese via E-Mail eingeladen, eines zu erstellen [\(Abbildung 5\)](#page-7-1).

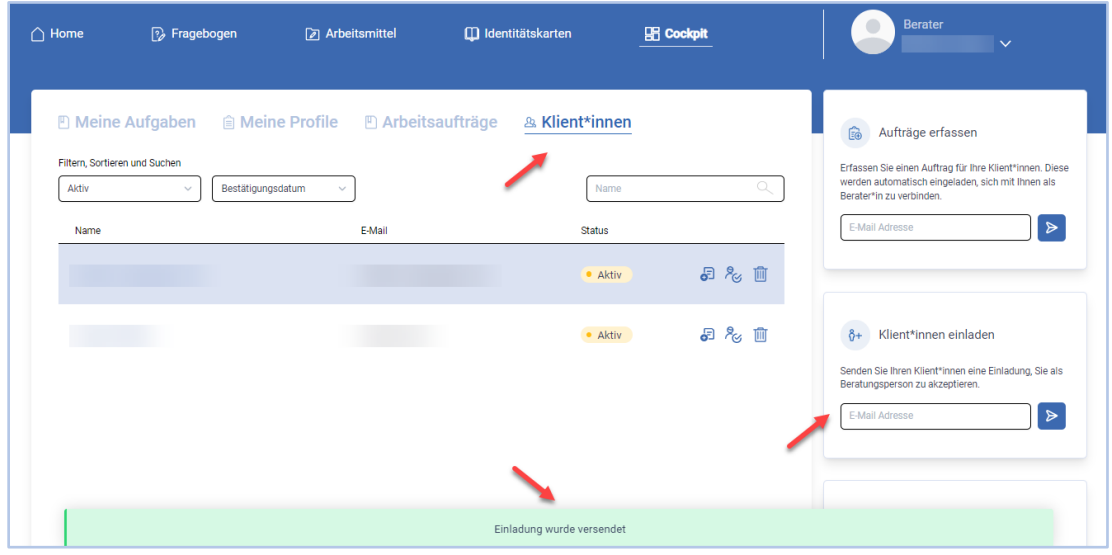

- [https://www.laufbahndiagnostik.ch/consultant/consultant\\_assignments](https://www.laufbahndiagnostik.ch/consultant/consultant_assignments)

<span id="page-7-1"></span>*Abbildung 5 Klient\*innen einladen*

**Schritt 1**: Um Klient\*innen einzuladen, klicken Sie auf «Klient\*innen».

**Schritt 2**: Im Freitextfeld unterhalb «Klient\*innen einladen» können Sie die E-Mail-Adresse von Klient\*innen erfassen und anschliessend durch das Drücken der Entertaste, die Einladung auslösen.

**Schritt 3**: Ihre Klient\*in wird im Anschluss eine E-Mail erhalten, mit der Anfrage die Einladung zu akzeptieren und ein Konto zu erstellen (falls noch Keines vorhanden ist).

Klient\*innen können sich auch direkt mit einer oder mehreren Beratungspersonen verbinden. Das ist aber nur möglich, wenn die Beratungsperson ein kostenpflichtiges Beratungskonto hat [\(Abbildung 6\)](#page-7-2):

Cockpit > Meine Beratungspersonen: [https://laufbahndiagnostik.ch/consultant\\_assignments](https://laufbahndiagnostik.ch/consultant_assignments)

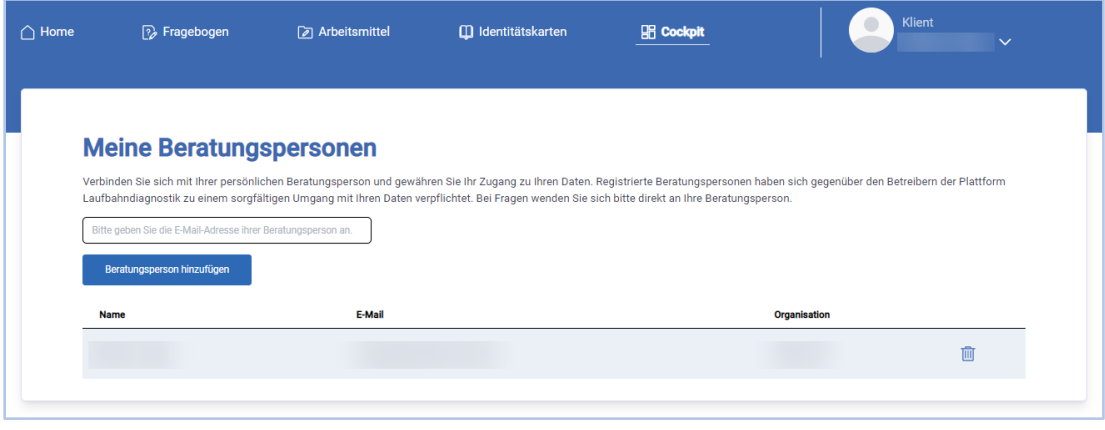

<span id="page-7-2"></span>*Abbildung 6 Mit Beratungsperson verbinden*

## <span id="page-8-0"></span>**3.4 Klient\*innen einladen, Fragebogen und Arbeitsmittel auszufüllen (Arbeitsauftrag)**

Beratungspersonen mit einem Beratungskonto können ihren Klient\*innen Arbeitsaufträge direkt über die Plattform erteilen. Die Klient\*innen erhalten eine E-Mail mit der Aufforderung, sich auf der Plattform Laufbahndiagnostik anzumelden und die Einladung beziehungsweise die Aufträge im Cockpit unter meine Aufgaben zu bearbeiten. *Für Klient\*innen, die noch kein Konto haben, wird automatisch ein Konto auf der Plattform Laufbahndiagnostik vorbereitet und die Klient\*innen werden eingeladen, das Konto zu erstellen, um danach die Arbeitsaufträge zu bearbeiten.*

**Schritt 1**: Um Klient\*innen einzuladen, Fragebogen und/oder Arbeitsmittel auszufüllen, klicken Sie auf «Klient\*innen» in der Navigationsleiste. Anschliessend gibt es drei verschiedenen Möglichkeiten Aufträge zu erfassen.

**Schritt 2**: Als erste Variante können Sie im Freitextfeld unterhalb «Aufträge erfassen» die E-Mail-Adresse von Klient\*innen erfassen. Durch das Drücken der Entertaste oder des blaue Pfeilsymbols wird die nächste Seite aufgerufen [\(Abbildung 7\)](#page-8-1).

Zweitens können bestehende Klient\*innen aus der Liste ausgewählt werden. Die verschiedenen Filter und die Suchfunktion erleichtern Ihnen ihre Klient\*innen zu finden. Durch das Klicken auf das erste Symbol «Neuen Auftrag erfassen» am Ende der Zeile wird die nächste Seite aufgerufen [\(Abbildung 7\)](#page-8-1).

Eine weitere Option finden Sie in der Übersichtsseite der Klient\*innen. Über den Button «Arbeitsauftrag erstellen» gelangen Sie zur nächsten Seite mit der Auswahl der verschiedenen Arbeitsaufträge [\(Abbildung 8\)](#page-8-2).

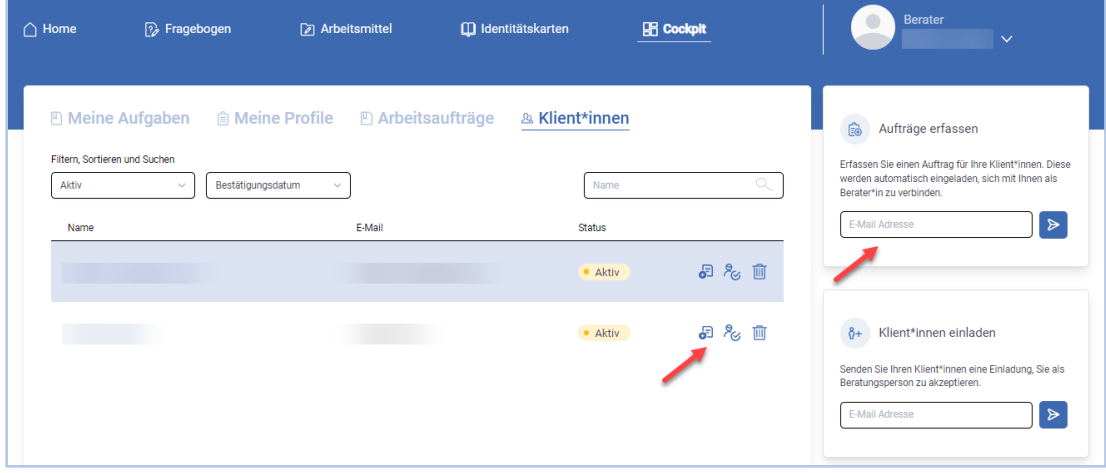

<span id="page-8-1"></span>*Abbildung 7 Klient\*innen für Aufträge erfassen*

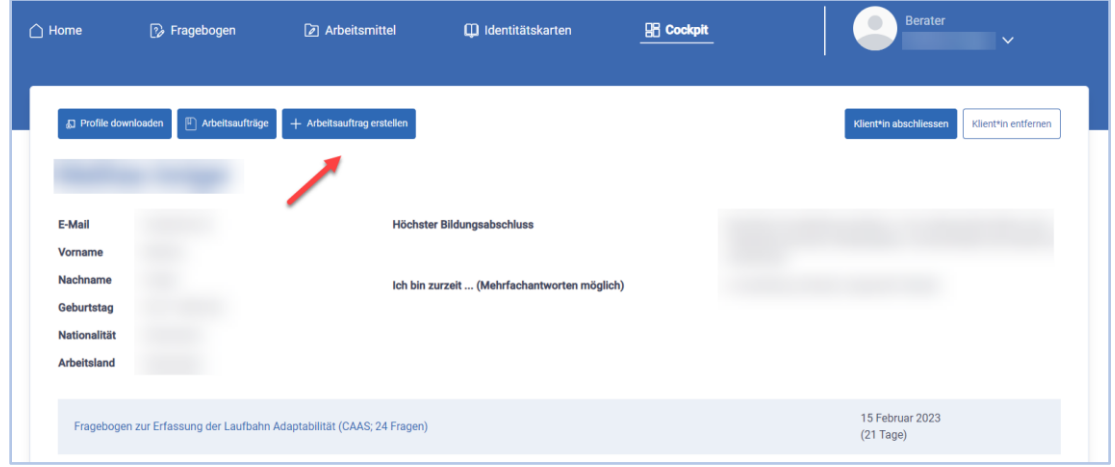

<span id="page-8-2"></span>*Abbildung 8 Aufträge erfassen in Klient\*innen Übersicht*

**Schritt 3**: Auf der Seite Arbeitsaufträge erfassen können die entsprechenden Fragebogen und Arbeitsmittel ausgewählt werden. Zudem kann das Datum, bis wann die Aufträge erfüllt werden sollten, bestimmt werden. Es besteht die Möglichkeit einen Kommentar hinzuzufügen [\(Abbildung 9\)](#page-9-0).

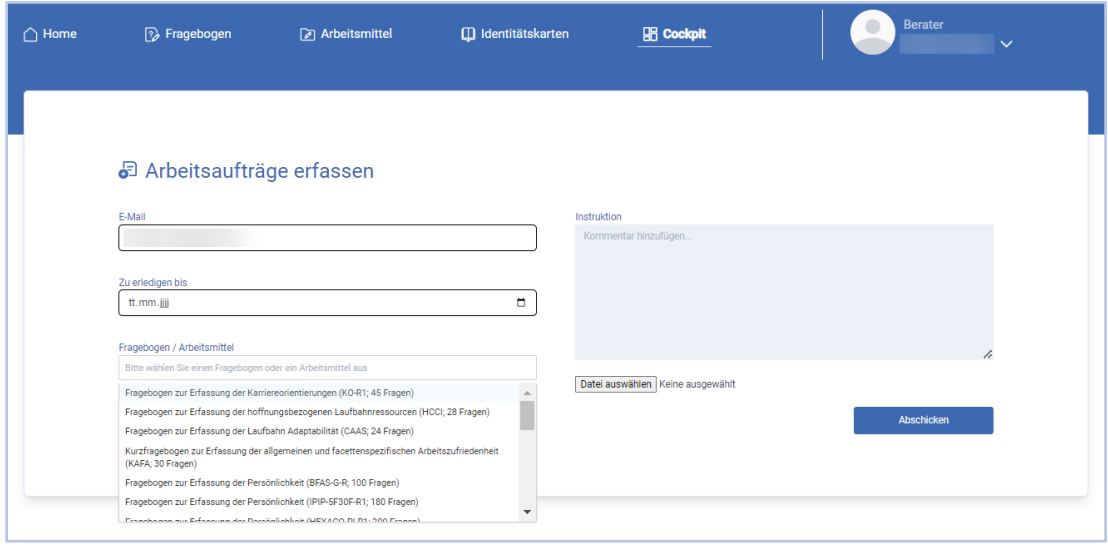

<span id="page-9-0"></span>*Abbildung 9 Arbeitsaufträge erfassen*

Der jeweilige Status (offen/erledigt) der verschiedenen Arbeitsaufträge ist unter Cockpit > Arbeitsaufträge aufgeführt: [https://www.laufbahndiagnostik.ch/consultant/client\\_quests](https://www.laufbahndiagnostik.ch/consultant/client_quests) [\(Abbildung 10\)](#page-9-1).

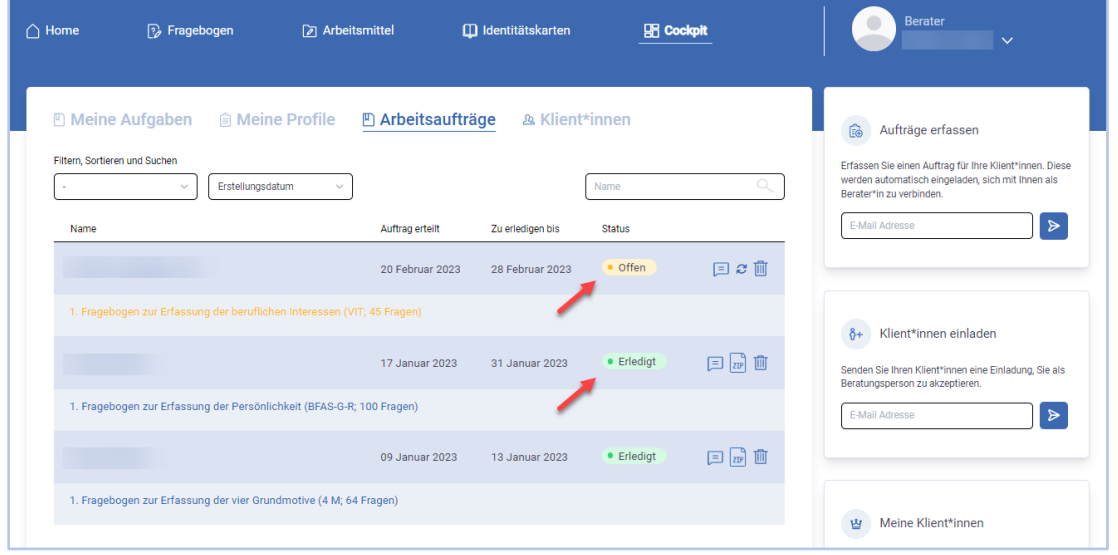

<span id="page-9-1"></span>*Abbildung 10 Status Arbeitsaufträge*

Sobald die Arbeitsaufträge erfüllt sind, wird die Beratungsperson per E-Mail darüber informiert. Auf der Plattform Laufbahndiagnostik können unter den Namen von Klient\*innen die bearbeiteten Arbeitsaufträge eingesehen werden.

## <span id="page-10-0"></span>**3.5 Zugriff auf Profile und persönliche Daten der Klient\*innen**

[https://laufbahndiagnostik.ch/consultant/consultant\\_assignments](https://laufbahndiagnostik.ch/consultant/consultant_assignments)

- Cockpit > Klient\*innen (Klient\*in auswählen):

Wenn Klient\*innen mit einer Beratungsperson verbunden sind, kann die Beratungsperson auf sämtliche Profile der Klient\*innen zugreifen [\(Abbildung 11\)](#page-10-2). Die Profile können als PDF-Dokumente abgespeichert werden. Im PDF können die Antworten auf Itemebene (siehe 3.7) sowie die Normwerte (siehe 3.6) – je nach Bedarf der Beratungsperson – abgespeichert werden.

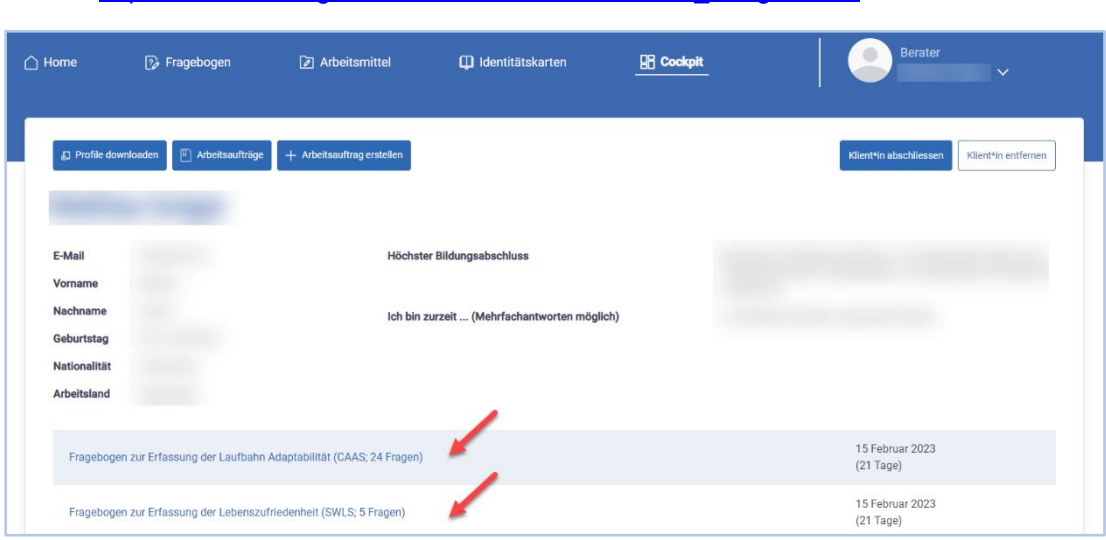

<span id="page-10-2"></span>*Abbildung 11 Profile wählen*

### <span id="page-10-1"></span>**3.6 Normwerte einblenden**

Beratungspersonen können Fragebogenprofile ihrer Klient\*innen mit der Gesamtnorm der Personen auf Laufbahndiagnostik vergleichen. Die Normwerte stehen bei denjenigen Fragebogen zur Verfügung, bei denen genügend Daten für die Erstellung der Normwerte vorhanden sind. Cockpit < Klient\*innen (Klient\*in auswählen) < Fragebogen auswählen < Menü Beratung < Normen anzeigen [\(Abbildung 12\)](#page-10-3).

<span id="page-10-3"></span>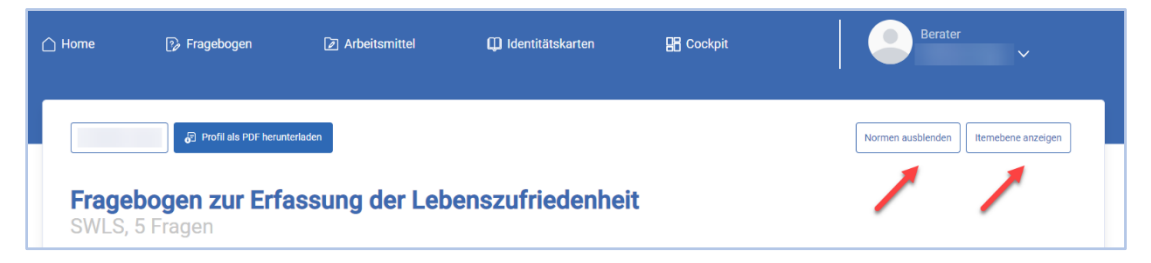

*Abbildung 12 Norm-oder Itemebene anzeigen/ausblenden*

## <span id="page-11-0"></span>**3.7 Auswertung auf Itemebene**

Beratungspersonen können sich für jedes Fragebogenprofil eine detaillierte Auswertung auf Itemebene ausgeben lassen und erhalten dadurch zusätzliche Informationen über die Profile ihrer Klient\*innen. Cockpit < Klient\*innen (Klient\*in auswählen) < Fragebogen auswählen < [\(Abbildung 13\)](#page-11-2).

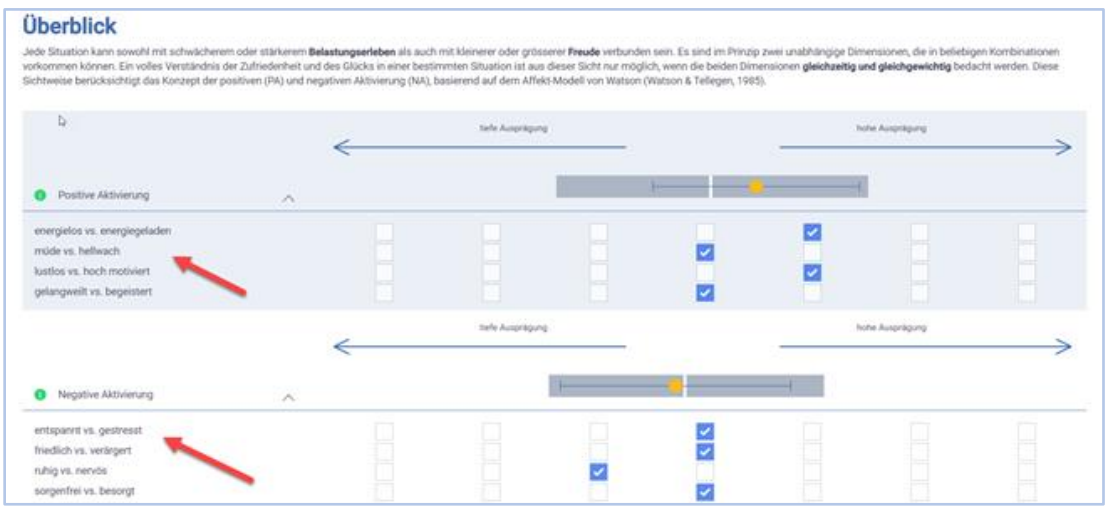

<span id="page-11-2"></span>*Abbildung 13 Auswertung auf Itemebene am Beispiel PANAVA-KS*

Die Normwerte werden mit grauen Balken in der Überblicksdarstellung angezeigt.

## <span id="page-11-1"></span>**3.8 Fremdeinschätzung einholen Fragebogen zur Erfassung der Persönlichkeit**

Beratungspersonen können ihren Klient\*innen ermöglichen, über die Plattform Laufbahndiagnostik, Fremdeinschätzungen für die Dimensionen der Fragebogen zur Erfassung der Persönlichkeit BFAS-G (100 Fragen) oder IPIP-5F30F-R (180 Fragen) einzuholen. Fremdeinschätzungen können erst dann eingeholt werden, wenn die\*der Klient\*in den Fragebogen ausgefüllt hat.

- Beim BFAS-G besteht die Fremdeinschätzung darin, dass die eingeladenen Personen alle 100 Items des BFAS-G beantworten.
- Beim IPIP-5F30F-R besteht die Fremdeinschätzung darin, dass die eingeladenen Personen eine Einschätzung auf der Ebene der 30 Unterskalen des IPIP-5F30F-R beantworten. Zusätzlich können Kommentare zur Einschätzung gemacht werden

Eingeladene Personen erhalten eine E-Mail und können ihre Einschätzung über Klient\*innen online erfassen. Für das Ausfüllen der Fremdeinschätzung ist keine Registrierung notwendig.

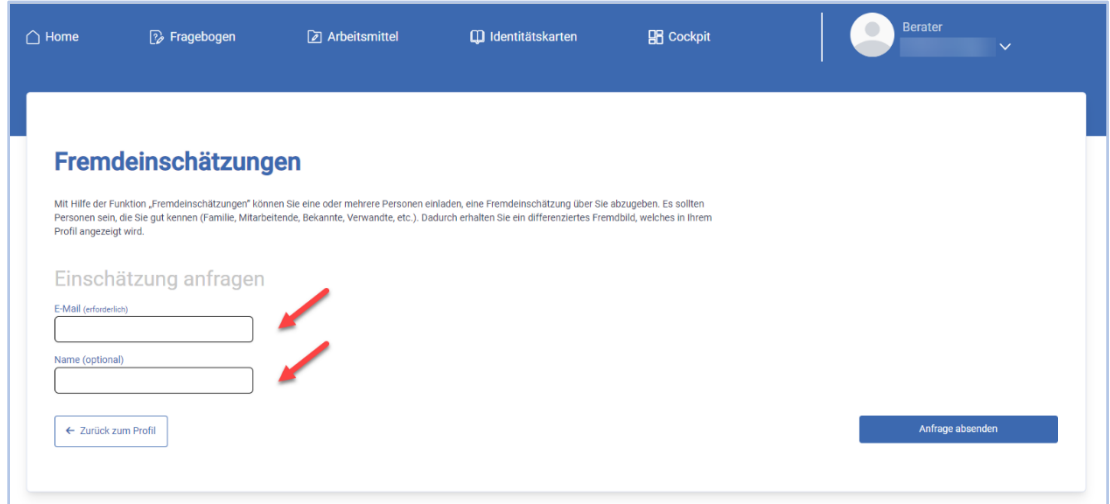

*Abbildung 14 Fremdeinschätzung einholen*

Eine Fremdeinschätzung kann durch Klient\*innen selbstständig eingeholt werden oder Sie als Berater\*in versenden die Einladung. Die Schritte für die Einladung durch ihre Klient\*innen sind hier aufgeführt. Eine Anleitung für dieses Vorgehen finden Sie im Downloadbereich.

- 1. Gehen Sie auf [www.laufbahndiagnostik.ch](http://www.laufbahndiagnostik.ch/)
- 2. Gehen Sie in Ihrem Cockpit auf die Seite «Meine Profile».
- 3. Klicken Sie auf Ihr Persönlichkeitsprofil «Fragebogen zur Erfassung der Persönlichkeit (BFAS-G-R; 100 Fragen)» ODER «Fragebogen zur Erfassung der Persönlichkeit (IPIP-5F30F-R)»
- 4. Klicken Sie oben auf Fremdeinschätzungen und geben Sie E-Mail und Name der Person ein, von der Sie eine Fremdeinschätzung einholen möchten. Bitte informieren Sie die Personen im Vorfeld.

*Wichtig:* Die Fremdeinschätzung kann erst eingeholt werden, wenn die Selbsteinschätzung ausgefüllt wurde.

Die Fremdeinschätzungen können im Fragebogenprofil der Selbsteinschätzung ein- und ausgeblendet werden [\(Abbildung 15\)](#page-12-0). Die Fremdeinschätzungen werden im Fragebogenprofil jeweils bei den Aspekten respektive Facetten der Dimensionen angezeigt [\(Abbildung 16\)](#page-12-1).

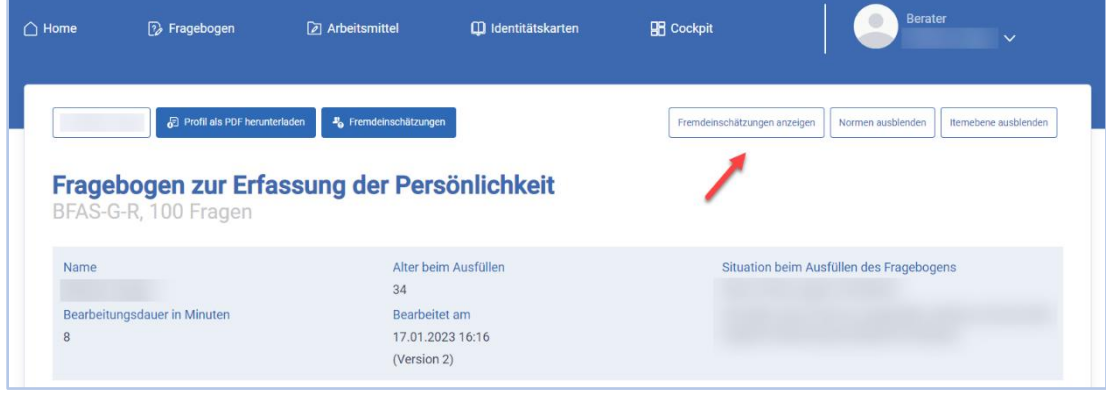

<span id="page-12-0"></span>*Abbildung 15 Fremdeinschätzung anzeigen. Beispiel BFAS-G-R.*

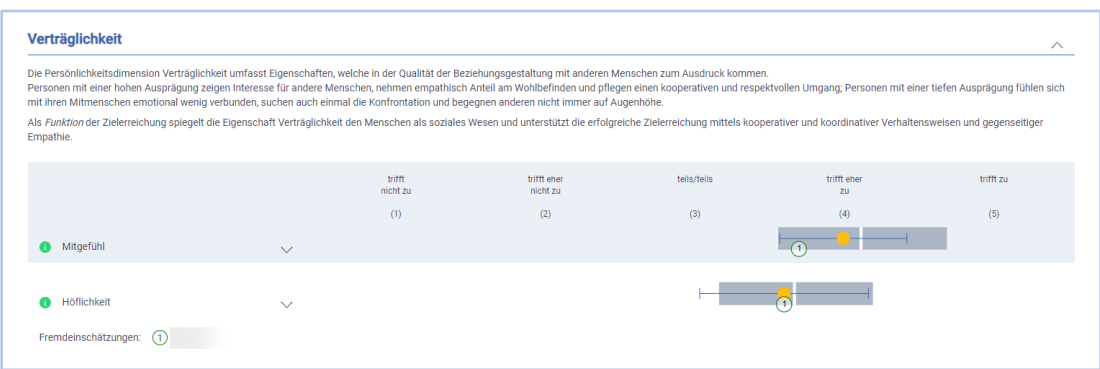

<span id="page-12-1"></span>*Abbildung 16 Fremdeinschätzung im Fragebogenprofil. Beispiel BFAS-G-R.*

## <span id="page-13-0"></span>4 Kostenstruktur Beratungskonto

Für CAS/MAS Teilnehmende werden - zeitlich begrenzt - vergünstigte bzw. kostenlose Beratungskonto angeboten. Die Kosten für ein Beratungskonto entnehmen Sie der Tabelle 1.

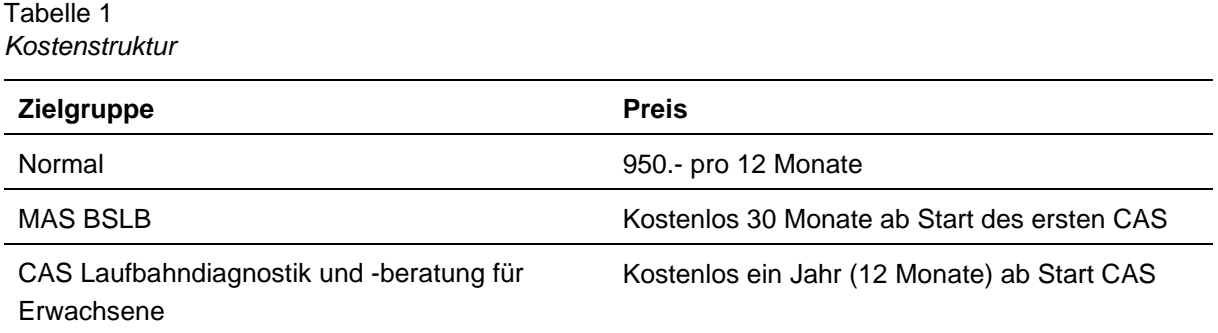

## <span id="page-13-1"></span>5 Datenschutz und Vertraulichkeit

## <span id="page-13-2"></span>**5.1 Datenschutz**

EU-Datenschutzgrundverordnung (EU-DSGVO)

Rechte des Datensubjekts: Auskunft, Widerspruch, Berichtigung, Übertragung und Löschung der personenbezogenen Daten.

Sofern Ihnen die DSGVO oder die jeweilige nationale Gesetzgebung, die in der vorigen Zeile benannten Rechte einräumt, können Nutzer\*-innen diese, wie nachfolgend beschrieben, geltend machen:

Sie sind gemäss Artikel 21 Datenschutz-Grundverordnung (DSGVO) jederzeit berechtigt, gegenüber dem IAP Institut für Angewandte Psychologie der ZHAW um umfangreiche Auskunftserteilung zu den zu Ihrer Person gespeicherten Daten zu ersuchen.

ZHAW Angewandte Psychologie

IAP Institut für Angewandte Psychologie

Pfingstweidstrasse 96

Postfach

CH-8037 Zürich

E-Mail: datenschutz.iap@zhaw.ch

Zudem können Sie jederzeit gegenüber dem IAP Institut für Angewandte Psychologie der ZHAW die Berichtigung, Löschung und Sperrung personenbezogener Daten verlangen.

Sie können darüber hinaus jederzeit ohne Angabe von Gründen von Ihrem Widerspruchsrecht Gebrauch machen und die erteilte Einwilligungserklärung mit Wirkung für die Zukunft abändern oder gänzlich widerrufen. Sie können den Widerruf entweder postalisch oder per E-Mail an das Institut der ZHAW übermitteln. Die entsprechenden Kontaktdaten sind oben erwähnt. Es entstehen Ihnen dabei keine anderen Kosten als die Portokosten bzw. die Übermittlungskosten nach den bestehenden Basistarifen. Nach Erhalt des Widerrufs werden wir die betreffenden Daten nicht mehr weiter nutzen und verarbeiten bzw. löschen.

Zudem können Sie Ihre personenbezogenen Daten jederzeit selbst herunterladen oder löschen. Nach der Löschung werden wir die betreffenden Daten nicht mehr weiternutzen und verarbeiten.

## <span id="page-14-0"></span>**5.2 Speicherung der personenbezogenen Daten**

Infrastrukturdienstleistungen, Rechenkapazität, Speicherplatz und Datenbankdienste, E-Mail-Versand, Sicherheitsleistungen sowie technische Wartungsleistungen erfolgen durch:

Nine Internet Solutions AG

Badenerstrasse 47

CH-8004 Zürich

## <span id="page-14-1"></span>**5.3 Vertraulichkeit**

Sämtliche Daten auf der Plattform Laufbahndiagnostik werden durch das IAP Institut für Angewandte Psychologie der Zürcher Hochschule für Angewandte Wissenschaften (ZHAW) streng vertraulich behandelt. Sie werden in anonymisierter Form zu Forschungszwecken und für die Weiterentwicklung der Fragebogen und Arbeitsmittel verwendet, wobei keine Rückschlüsse auf einzelne Personen gezogen werden können. Nur diejenigen Mitarbeitenden haben Zugang zu Ihren Daten, welche diese zur Erfüllung Ihrer Aufgaben benötigen. Die gesammelten Daten werden nur zum jeweils deklarierten Zweck erhoben und nicht für andere Zwecke weitergegeben.

Die von Ihnen in ein Formular eingegebenen Daten werden verschlüsselt übermittelt. Die Online-Übermittlung persönlicher Daten erfolgt auf eigenes Risiko. Die von Ihnen übermittelten Daten werden auf unseren Servern gespeichert, mit aller Sorgfalt aufbewahrt und vor Zugriffen Dritter geschützt. Die Eingabe von Daten Dritter bedarf deren Einwilligung.

## <span id="page-14-2"></span>**5.4 Vertraulichkeitsregelung Beratungskonto**

Klient\*innen müssen der Beratungsperson den Zugang zu den persönlichen Daten explizit gewähren. Die Verknüpfung kann durch Klient\*innen jederzeit und ohne Angabe eines Grundes wieder aufgelöst werden.

Sämtliche Daten Ihrer Klient\*innen müssen streng vertraulich behandelt werden und dürfen nicht ohne Einwilligung der betroffenen Person an Dritte weitergegeben werden.

Die Nutzung des Beratungskontos ist persönlich und an die registrierte Beratungsperson gebunden. Die Weitergabe der Zugangsdaten sowie die Mitbenutzung durch Dritte ist untersagt. Der Wechsel eines bestehenden Beratungskontos auf eine andere Person ist nicht möglich.

Das IAP Institut für Angewandte Psychologie der ZHAW behält sich in begründeten Fällen vor, den Beraterzugang wieder zu entziehen (z.B. im Falle eines Missbrauchs).

# <span id="page-15-0"></span>6 FAQs

## <span id="page-15-1"></span>**6.1 Konto**

### **Mit welchen Browsern kann ich die Plattform nutzen?**

Um alle Komponenten der Plattform Laufbahndiagnostik korrekt darzustellen, benötigen Sie einen aktuellen Browser mit JavaScript- und SVG-Support.

#### **Was kann ich machen, wenn ich mein Passwort vergessen habe?**

Wenn Sie Ihr persönliches Passwort für die Plattform Laufbahndiagnostik vergessen haben, können Sie sich einen Link per E-Mail zusenden lassen. Sie erhalten innerhalb weniger Minuten eine E-Mail mit der Aufforderung, ein neues Passwort einzugeben. Bitte beachten Sie, dass die E-Mail mit der Aufforderung als Spam eingestuft werden kann. Prüfen Sie Ihren Spam-Ordner, wenn Sie keine E-Mail erhalten.

#### **Meine Anmeldung funktioniert nicht!**

Geben Sie die E-Mail-Adresse an, mit der Sie sich registriert haben. Haben Sie Ihr Passwort vergessen, können Sie sich ein neues Passwort per E-Mail zusenden lassen. Sollte die Anmeldung trotzdem nicht funktionieren, können Sie uns kontaktieren.

#### **Was ist ein Beratungskonto?**

Mit einem Beratungskonto können Sie sich direkt auf der Plattform Laufbahndiagnostik mit Ihren Klient\*innen verbinden. Zugang zum Beratungskonto erhalten nur Personen mit ausgewiesener Diagnostik- und Beratungskompetenz.

• Sie können Klient\*innen auf die Plattform Laufbahndiagnostik einladen. Sollte Ihr Klient\*in noch kein Konto auf der Plattform Laufbahndiagnostik haben, wird automatisch eines erstellt.

Wenn Klient\*innen Sie als Beratungsperson akzeptieren oder eintragen, haben Sie folgende Möglichkeiten:

- Sie haben Zugriff auf sämtliche Profile Ihrer Klient\*innen.
- Sie können für jeden Fragebogen eine detaillierte Auswertung auf Itemebene ausgeben lassen.
- Sie können die Profile Ihrer Klient\*innen mit der Gesamtnorm der Personen auf Laufbahndiagnostik vergleichen.
- Sie haben Zugriff auf die persönlichen Angaben Ihrer Klient\*innen.
- Sie können Ihre Klient\*innen einladen, einen oder mehrere Fragebogen auszufüllen. Nach deren Bearbeitung werden Sie automatisch über neue Profile informiert.
- Sie können online zu Fremdeinschätzungen für die beiden folgenden Fragebogen einladen: Fragebogen zur Erfassung der Persönlichkeit (IPIP-5F30F-R1; 180 Fragen) und Fragebogen zur Erfassung der Persönlichkeit (BFAS-G; 100 Fragen). Eingeladene Personen erhalten eine E-Mail und können ihre Einschätzung online erfassen. Die Fremdeinschätzungen werden im Profil der Selbsteinschätzung dargestellt. Fremdeinschätzungen für weitere Fragebogen sind in Entwicklung.

Ein Jahresabo für die Nutzung als Beratungsperson kostet 950.- Franken pro Beratungsperson und Jahr (exkl. MwSt.).

#### **Wie kann ich die für das Beratungskonto nötigen Diagnostik- und Beratungskompetenzen erwerben?**

Sie können die relevanten Kompetenzen im [CAS Laufbahndiagnostik und -beratung \(online\)](https://www.zhaw.ch/de/psychologie/weiterbildung/detail/kurs/cas-laufbahndiagnostik-beratung-online/) erwerben. Der CAS richtet sich an Personen, die andere in ihrer beruflichen Entwicklung oder Neuausrichtung / Neuorientierung unterstützen möchten und bereits im Berufsfeld arbeiten (z. B. Laufbahnberater/innen, Coachs in der beruflichen Integration, Outplacementberater/innen, Sozialberater/innen) oder bereit sind, Beratungsfälle aus dem privaten oder beruflichen Umfeld einzubringen.

### **Wie kann ich mein Konto löschen?**

Sie können jederzeit unter Mein Konto ⇨ Konto-Einstellungen eine Löschung Ihres Kontos beantragen. Anschliessend können Sie die Löschung mit einem Code, den Sie per E-Mail erhalten, bestätigen. Bei erfolgter Eingabe des Codes werden sämtliche Daten unwiderruflich gelöscht.

## <span id="page-16-0"></span>**6.2 Profil/Fragebogen**

### **Warum hat meine Beratungsperson mein Profil nicht bekommen?**

Vergewissern Sie sich, dass die E-Mail Ihrer Beratungsperson korrekt geschrieben ist. Vielleicht wurde die E-Mail als Spam eingestuft. Bitten Sie Ihre Beratungsperson im Spam-Ordner des Postfaches nachzuschauen.

### **Wo kann ich mein Profil ansehen?**

Um das Profil anzusehen, müssen Sie sich anmelden. Klicken Sie danach auf Mein Konto ⇨ Meine Profile. Haben Sie den Fragebogen ausgefüllt, erscheint der Link «Mein persönliches Profil ...», der Sie zu Ihrem persönlichen Profil leitet.

### **Warum funktioniert der Link zu meinem Profil nicht mehr?**

Die Internetadresse zu Ihrem Profil ändert sich aus Datenschutzgründen nach einer gewissen Zeit. Wenn Sie sich anmelden, finden Sie Ihr Profil mit aktueller Internetadresse unter Mein Konto ⇒ Meine Profile.

### **Welche Daten werden über mich erhoben?**

Beim Ausfüllen des ersten Fragebogens werden soziodemografische Daten erhoben. Diese können von Ihnen jederzeit angepasst werden. Darüber hinaus werden für den Betrieb und Weiterentwicklung relevante Daten wie Konto-Einstellungen oder das Nutzungsverhalten erfasst.

Die Daten auf der Plattform Laufbahndiagnostik werden streng vertraulich behandelt. Sie werden zu Forschungszwecken und für die Weiterentwicklung der Fragebogen und Arbeitsmittel verwendet. Dabei können keine Rückschlüsse auf einzelne Personen gezogen werden.

Es werden keine Web- oder Traffic-Analysen durch Dritte durchgeführt und wir verzichten bewusst auf externe Tracking-Dienste wie beispielsweise Google Analytics.

### **Kann ich meine Rohdaten einsehen?**

Sie haben die Möglichkeit unter Mein Konto ⇨ Konto-Einstellungen sämtliche Rohdaten, die über Sie auf der Plattform Laufbahndiagnostik erfasst werden, für den persönlichen Gebrauch, herunterzuladen. Die Rohdaten werden als JSON-Datei zur Verfügung gestellt.